## **Procedimento de Atualização da Bios dos NoteBooks Positivo**

## **Modo Online**

- 1. Logar no notebook com a conta Suporte.
- 2. Acessar a UR[L http://biospositivo.educacao.sp.gov.br](http://biospositivo.educacao.sp.gov.br/) para baixar o arquivo atualizabiospositivo.exe.
- 3. Executar o arquivo atualizabiospositivo.exe.

Automaticamente um script verificará se existe a necessidade de atualizar a BIOS. Caso positivo, a instalação da BIOS já com o arquivo correto será iniciada conforme tela abaixo:

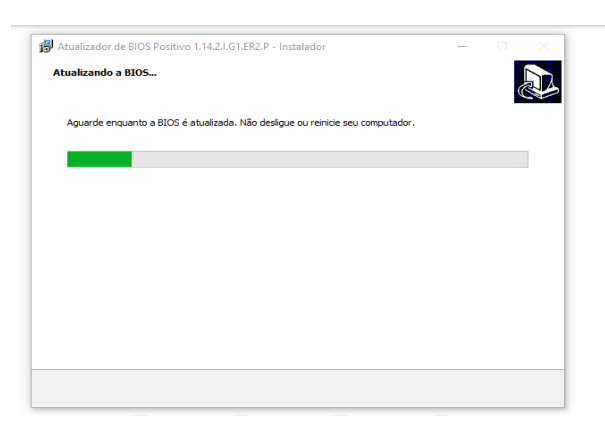

4. O processo de atualização da BIOS leva de 2 a 3 minutos. Ao final do processo será necessário reiniciar o notebook conforme a seguir:

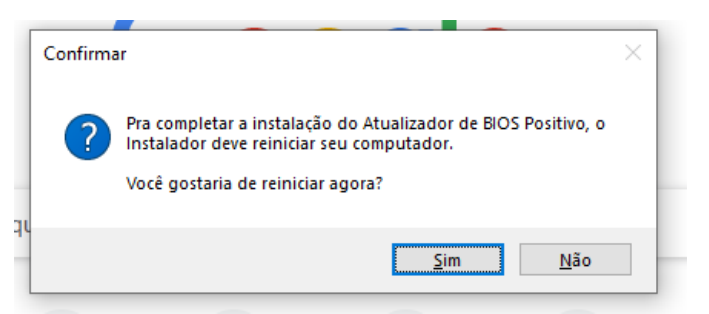

*Obs: Não sendo necessário atualização da BIOS, a seguinte mensagem será apresentada:*

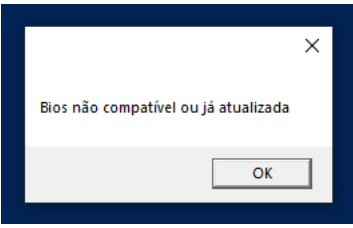

## **Modo Offline**

- 1. Acessar a UR[L http://biospositivo.educacao.sp.gov.br](http://biospositivo.educacao.sp.gov.br/) e baixar o arquivo atualizabiospositivo.exe para um pen drive.
- 2. Logar no notebook com a conta Suporte e executar o arquivo atualizabiospositivo.exe a partir do pen drive. Depois disso, seguir a partir do passo 3 citado acima.